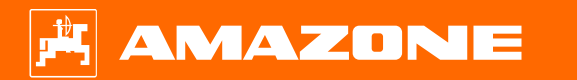

**Подготовка <sup>к</sup> началу сезона для Precea – прицепные модели**

 $\circ$ 

## **Содержание**

- 1.Общие указания
- 2.Подготовка машины
- 3.Калибровка дозатора удобрений
- 4.Настройка нормы внесения посевного материала
- 5.Настройки агрегата
- 6.Настройка чистиков
- 7.Главная страница ПО машины (ISOBUS)
- 8.Рабочее меню ПО машины (ISOBUS)
- 9.ПО: настройки меню (ISOBUS)
- 10. Подготовка для Task Controller <sup>в</sup> ПО машины (ISOBUS)

# **1. Общие указания**

- • Использование данного документа предполагает, что пользователь **прочел** и **понял руководство по эксплуатации** машины и программного обеспечения. Соответствующие документы перечислены справа.
- • Поэтому за более подробной информацией необходимо обращаться <sup>к</sup> руководству по эксплуатации. При работе <sup>с</sup> документом "Подготовка <sup>к</sup> началу сезона" **руководство по эксплуатации должно всегда находиться** под рукой.
- • Документ "Подготовка <sup>к</sup> началу сезона для Precea 9/12000-TCC" должен помочь пользователю подготовить машину к новому сезону <sup>и</sup> вводу <sup>в</sup> эксплуатацию. В документе рассматривается версия ПО **NW356-E.022**, документ действителен только для этой версии.

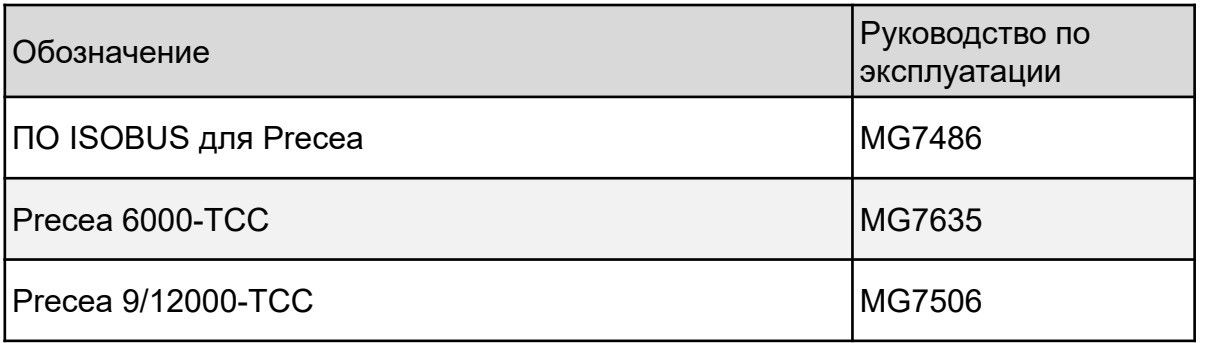

### **2. Подготовка машины**

**Присоединение машины:** Подключите все соединения между машиной <sup>и</sup> трактором: ISOBUS, освещение <sup>и</sup> гидравлика. После этого, <sup>в</sup> зависимости от комплектации, опорную стойку необходимо перемести <sup>в</sup> транспортное положение вручную или при помощи гидравлики.

**Выравнивание машины:** для точной укладки семян раму ходовой части <sup>и</sup> обе консоли машины должны быть выровнены горизонтально.

**Выравнивание рамы:** <sup>в</sup> качестве вспомогательного приспособления для выравнивания рамы используется небольшой ватерпас, установленный <sup>с</sup> левой стороны основной рамы перед колесом ходовой части. При шаровой сцепке <sup>и</sup> сцепной петле рама выравнивается через положение установки. При необходимости его можно изменить путем перестановки на переходной пластине. В случае навески нижними тягами выравнивание выполняется при помощи подъемного механизма трактора.

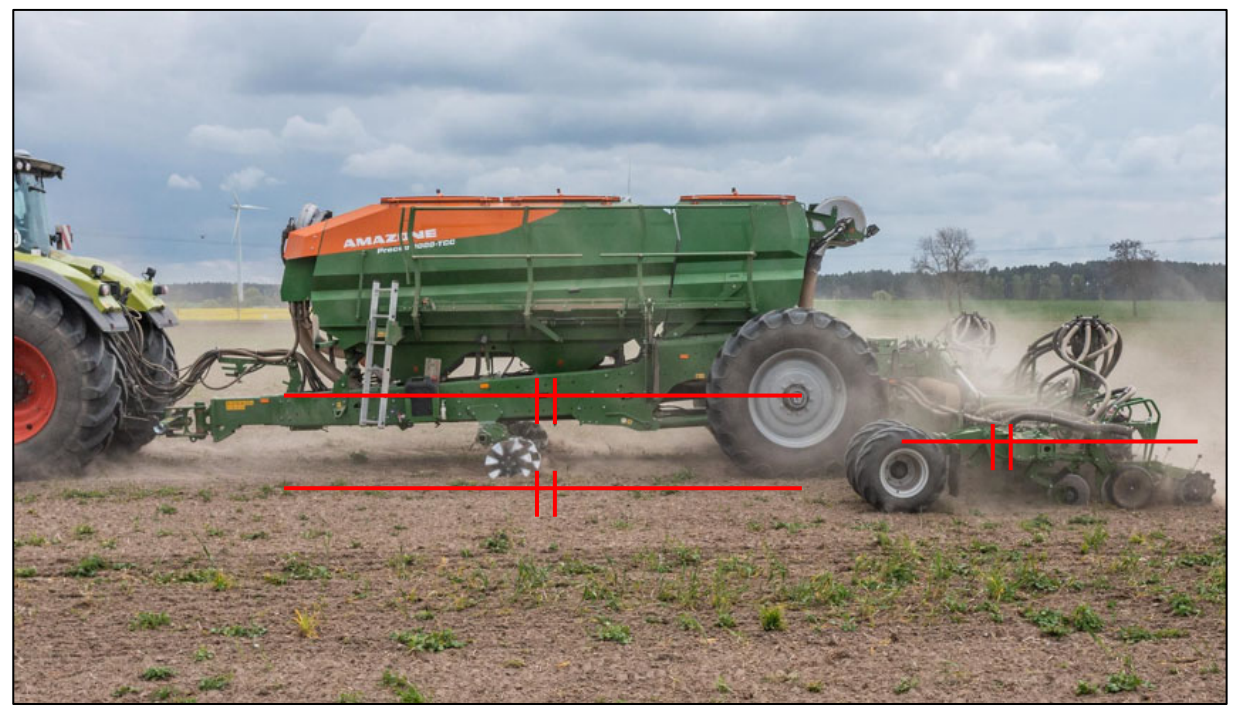

### **2. Подготовка машины**

**Выравнивание консолей:** условием является горизонтальное выравнивание рамы. В поле консоли переводятся <sup>в</sup> рабочее положение, <sup>а</sup> сошники протягиваются несколько метров по почве. В этом состоянии профильная труба консоли также должна быть выровнена горизонтально. Кроме того, улавливающие катки должны тяжело вращаться от руки (4). Если это не так, необходимо настроить упоры на обоих подъемных цилиндрах.

- На Precea 6000-TCC упоры перемещаются по резьбе.
- На Precea 9/12000-TCC упоры регулируются путем добавления или снятия распорных элементов.

#### **Действия по регулировки описаны <sup>в</sup> соответствующем руководстве по эксплуатации.**

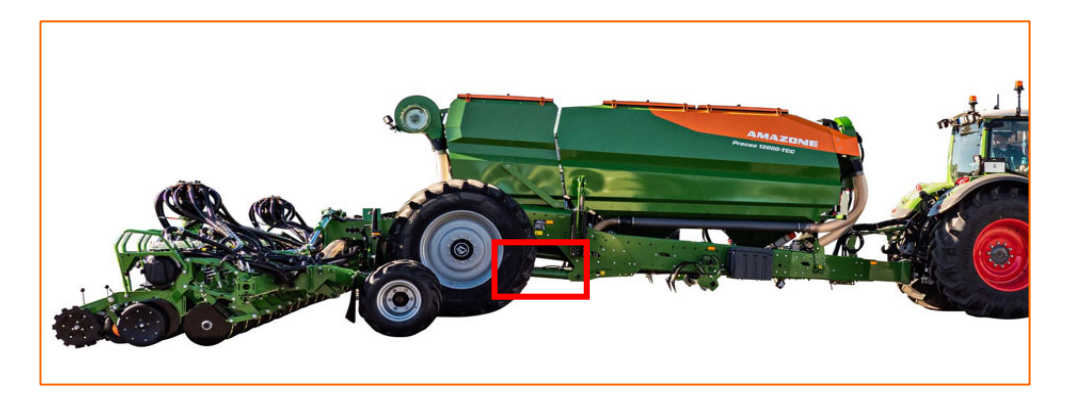

Регулировка упоров по резьбе – Precea 6000-TCC Распорные элементы Precea 9/12000-TCC Улавливающий каток в правильном

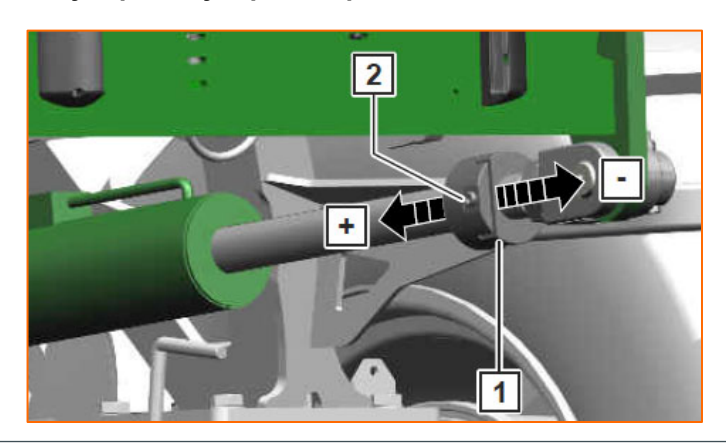

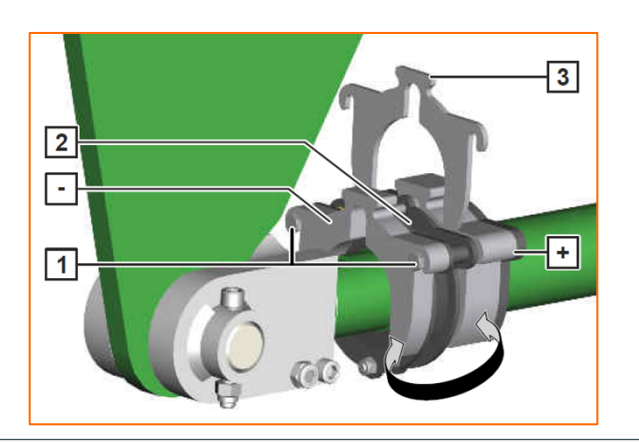

**рабочем положении**

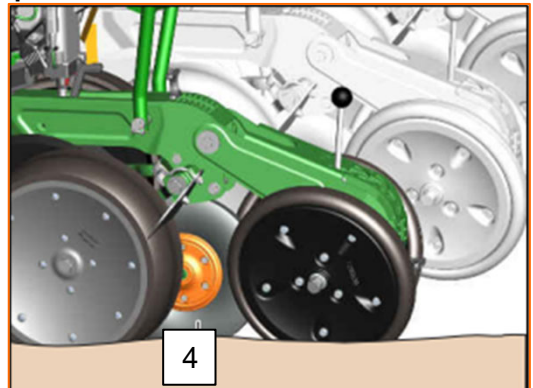

## **3. Калибровка дозатора удобрений**

**Общая информация:** вставьте подходящий дозирующий блок. Поместите по одному калибровочному мешку под дозатор. Чтобы запустить калибровку через терминал управления, обратитесь <sup>к</sup> главе *"Меню калибровки"* <sup>в</sup> руководстве по эксплуатации ПО ISOBUS.

**Процесс калибровки:** подготовьте калибровку при помощи ПО, меню «Поле» > Калибровка <sup>&</sup>gt;Удобрения (1), проверьте значения и измените их при необходимости  $(2,\,3)$ , выполните предварительное дозирование (4). Выполните калибровку при помощи калибровочного выключателя или TwinTerminal (5). Взвесьте полученное количество и введите значение в терминал.

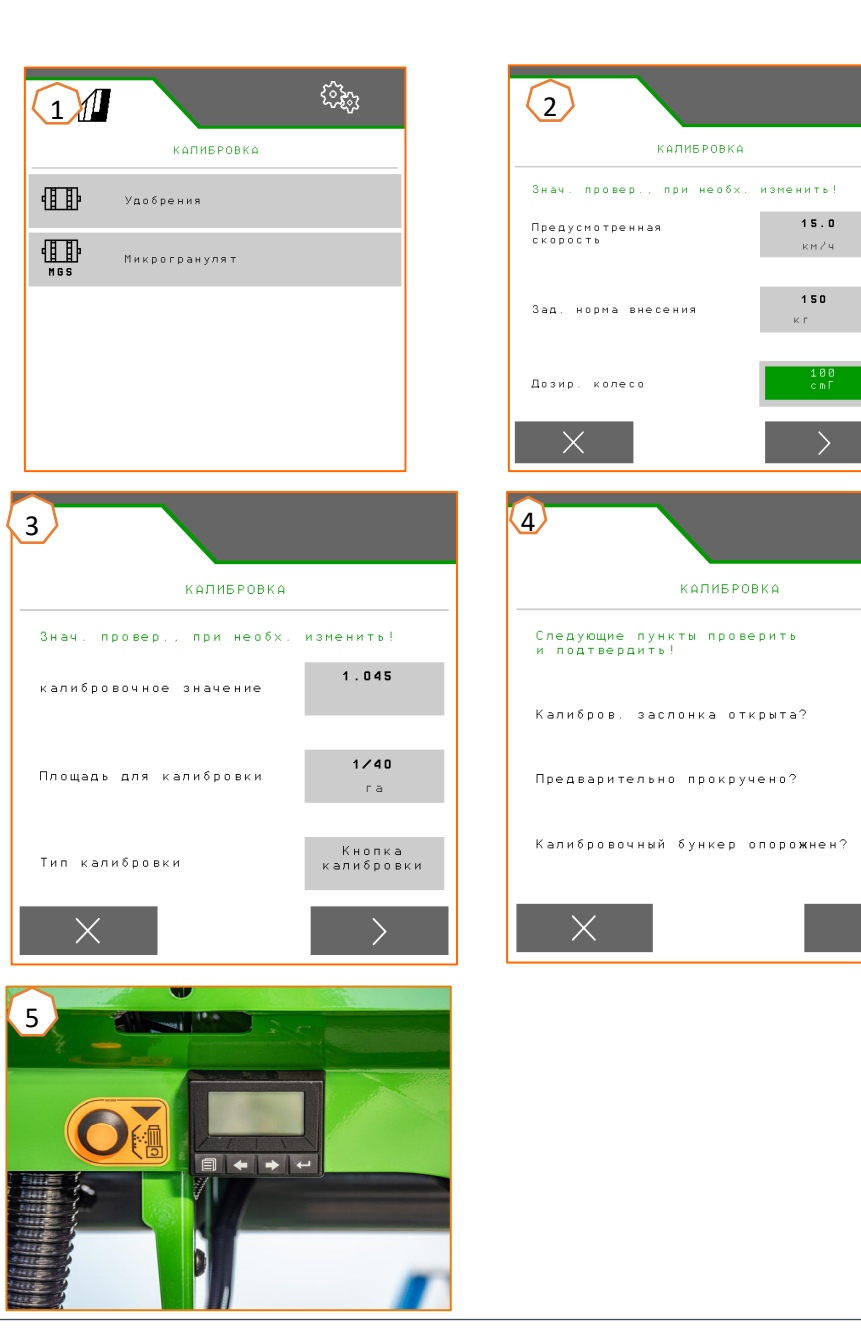

∰<br>↓

## **4. Настройка нормы внесения посевного материала**

#### **Настройки ПО:**

Меню настроек <sup>&</sup>gt;Продукты <sup>&</sup>gt;Посевной материал (1). Здесь можно настроить заданную норму внесения 1 <sup>и</sup> расстояние укладки 1. Для расчета необходимо выбрать соответствующий распределительный диск. Вводить заданную норму внесения 2 требуется только при необходимости настроить разную норму внесения в разных рядах, например, для перемешивания посевного материала. Для системы CSS здесь можно выбрать разность давления <sup>и</sup> функцию автоматики.

#### **Настройки машины на узле подачи посевного материала:**

Положение управляющей заслонки определяет объем воздуха, доступного для транспортировки посевного материала. В зависимости от посевного материала (2) найдите нужное положение управляющей заслонки (1) на наклейке. Положение управляющей заслонки <sup>и</sup> разница давления являются ориентировочными. **Указание:** измените настройку, если <sup>в</sup> распределитель поступает слишком много или слишком мало семян.

#### **Настройки машины на приемном узле посевного материала:**

В зависимости от культуры на приемном узле посевного материала устанавливается оранжевая (мелкие ячейки) или зеленая (крупные ячейки) сетка.

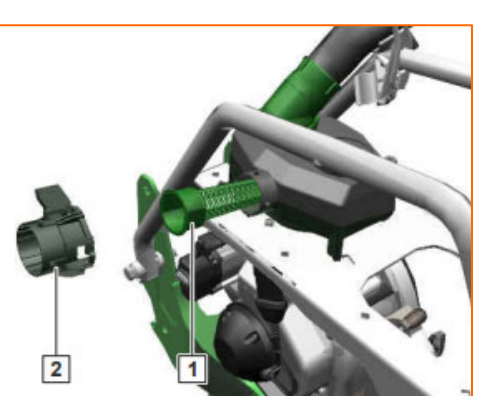

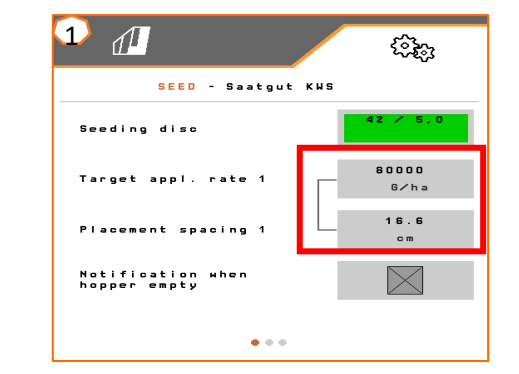

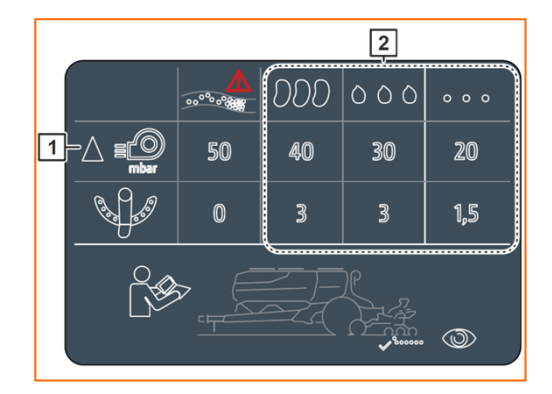

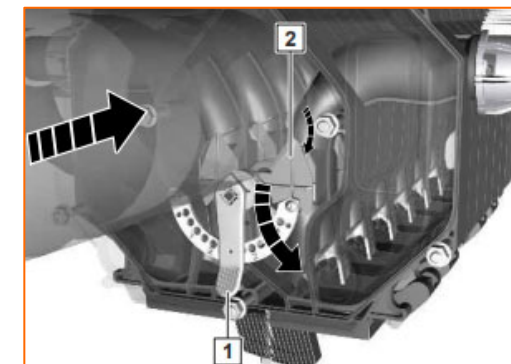

Настройте при помощи таблицы распределение семян в зависимости от посевного материала. Положения запорной заслонки и значения давления вентилятора являются ориентировочными. Проверьте укладку семян после короткого прохода по полю.

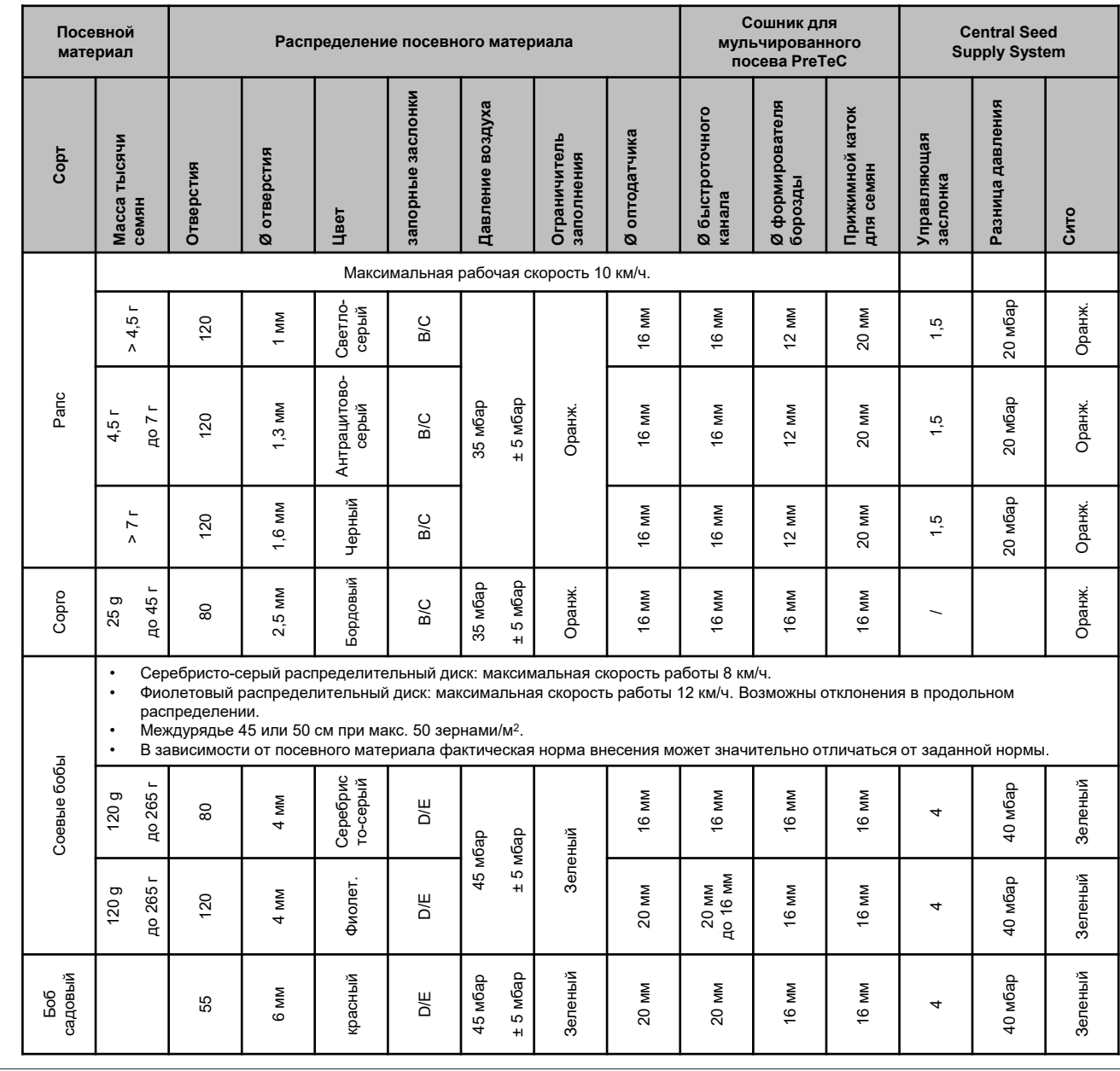

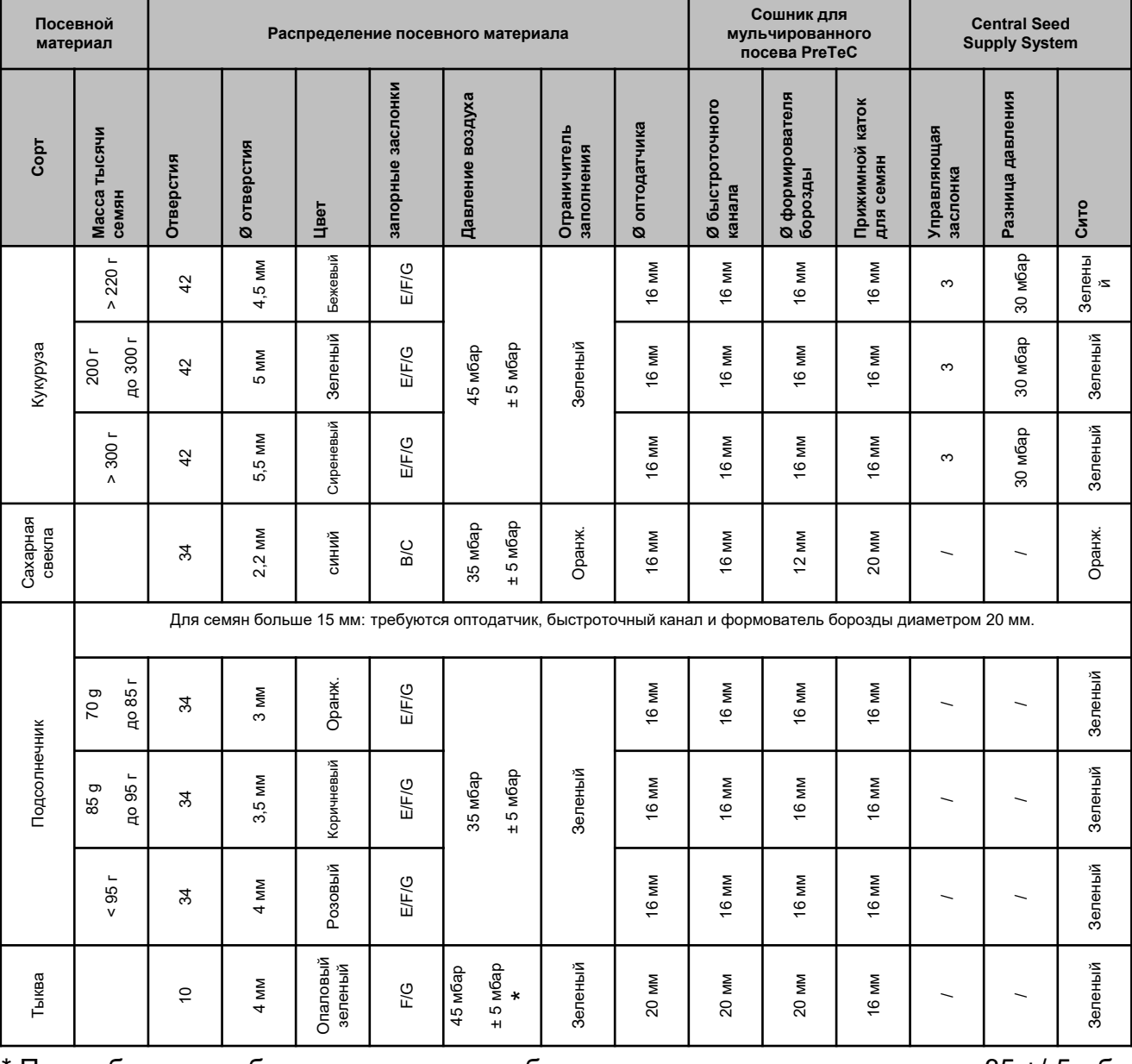

При небольшом объемном весе может быть достаточно давления воздуха 35 +/-5 мбар

#### **Настройка глубины внесения на подсоединенном туковом сошнике**

Глубина тукового сошника зависит от глубины высевного сошника. При изменении глубины высевного сошника автоматически меняется глубина тукового сошника. Регулировка глубины имеет 5 ступеней. Установите палец в нужном положении.

- 1.Поднять машину.
- 2.Зафиксируйте трактор <sup>и</sup> машину.
- 3.Снимите шплинт 3.
- 4. Снимите палец 2. Насечки 4 между 1 и 5 служат для ориентировки.
- 5. Чтобы настроить глубину укладки удобрений, поверните регулировочный вал 1 <sup>в</sup> нужное положение.
- 6.Установите палец.
- 7.Установите шплинт.
- 8.Выполните настройку всех туковых сошников.

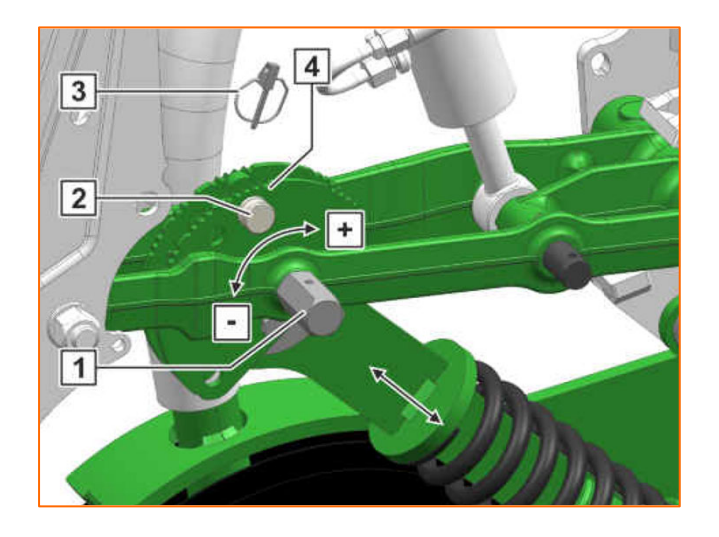

- • (1) **Запорная заслонка:** регулировка <sup>в</sup> зависимости от посевного материала, см. таблицу на стр. 8-10. Открывайте только на столько, чтобы перед распределительным диском находилось достаточно посевного материала, но камера для посевного материала не была переполнена.
- • (2) **Распределительный диск:** Для разных видов посевного материала предлагаются подходящие распределительные диски с соответствующим количеством отверстий <sup>и</sup> диаметром отверстий, см. руководство по эксплуатации "Установка распределительного диска". Чтобы заменить диск, снимите крышку (2) <sup>и</sup> ослабьте замок (3). Каждый диск имеет подходящее выталкивающее колесо, которое необходимо менять вместе <sup>с</sup> диском.
- • (4) **Глубина укладки семян:** настраивается <sup>с</sup> помощью регулировочного рычага. Половина шага возможна при диагональном положении рычага. Глубина укладки семян помимо прочего зависит от типа почвы, давления сошников <sup>и</sup> рабочей скорости <sup>и</sup> может быть определена только <sup>в</sup> полевых условиях.
- • (5) **Дисковые загортачи (опция):** для регулировки дисковых загортачей используется регулировочный рычаг. В положении "A" дисковый загортач отключен.
- • (6) **V-образные прижимные катки:** этот каток закрывает посевную борозду. Дополнительно можно настраивать угол атаки, расстояние <sup>и</sup> давление. Кроме того, катки можно смещать относительно друг друга.

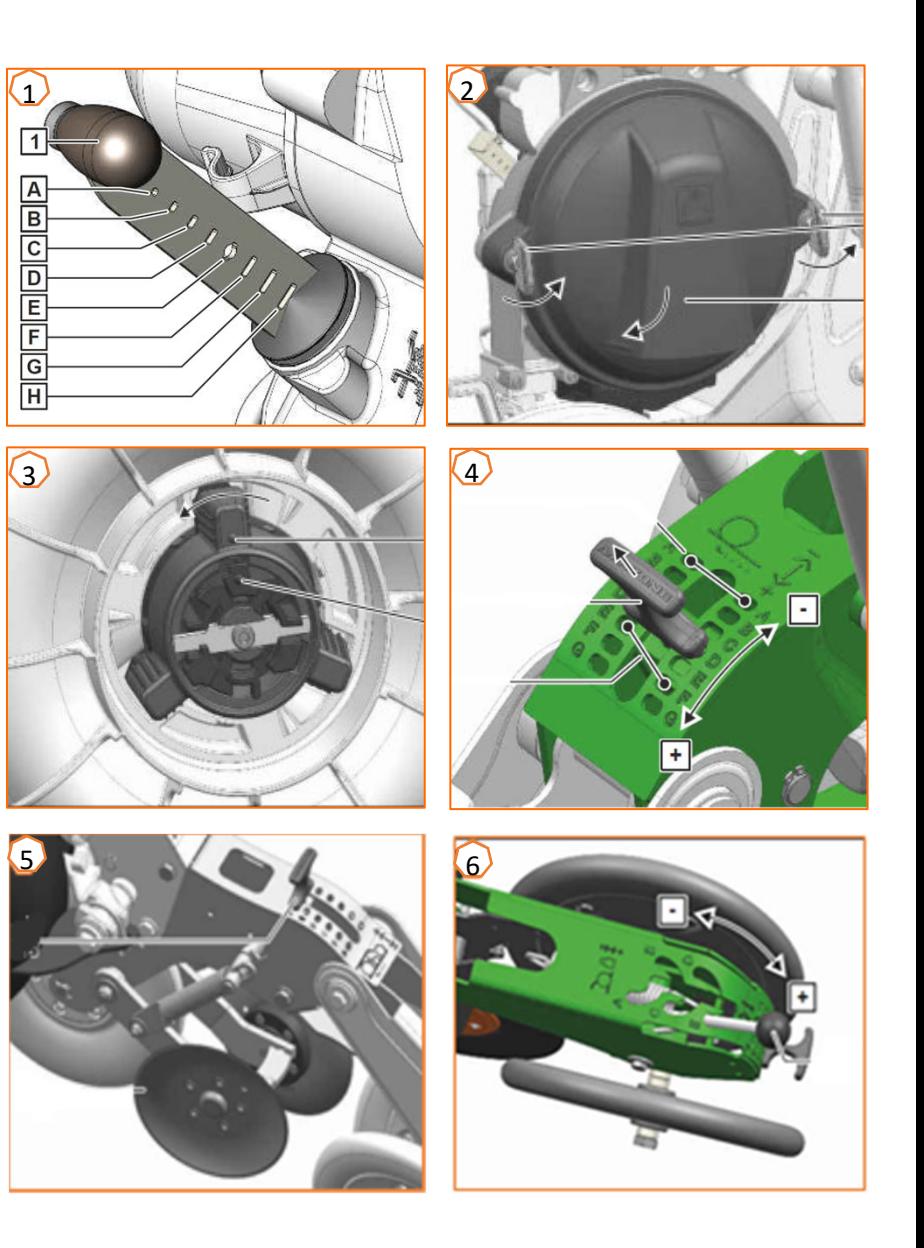

### **6. Настройка чистиков**

**Настройка чистиков:** <sup>в</sup> случае пропусков уменьшите значение. При двойном высеве увеличьте значение.

- • Автоматическая работа чистиков (SmartControl)**:** Эта функция автоматически управляет чистиками <sup>в</sup> зависимости от того, сообщают ли оптодатчики <sup>о</sup> пропусках или <sup>о</sup> дублировании. Чтобы отключить SmartControl, нажмите на гистограмму точности распределения (1), <sup>а</sup> затем на кнопку (2).
- • Ручная регулировка чистиков: Чтобы настроить чистики вручную, необходимо отключить функцию SmartControl. Нажмите на гистограмму точности распределения <u>(2)</u>. При помощи кнопок "+" и "-" настройте все чистики вместе (3). Если пролистать экран дальше, каждый чистик можно настроить отдельно.

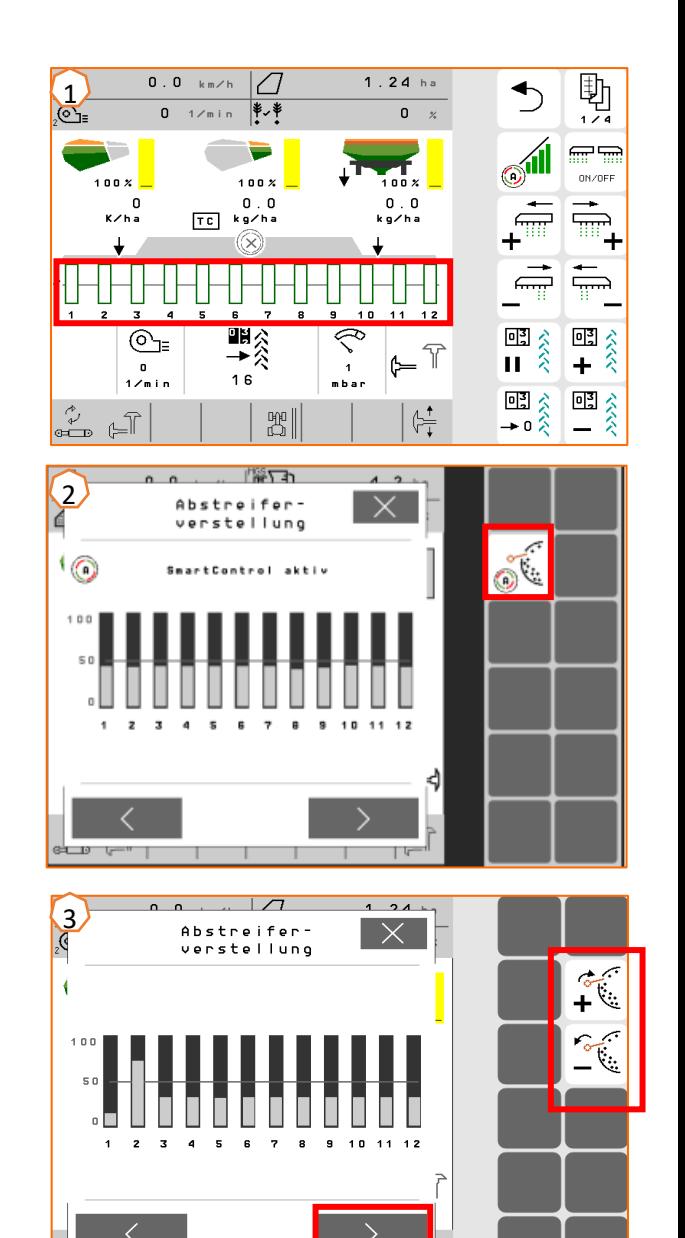

# **7. Главная страница ПО машины (ISOBUS)**

- • ПО машины подразделяется на меню «Поле» (1) <sup>и</sup> меню для настроек (2).
- • Нажатием на одну из кнопок, обведенных на рисунке красным, можно переключаться между меню.
- • Из меню «Поле» можно перейти <sup>в</sup> подменю «Работа», «Калибровка» «Документация», «Заполнение» <sup>и</sup> «Опорожнение».
- $\bullet$  Из меню «Настройки» можно перейти <sup>в</sup> подменю «Машина», «Профиль», «Продукты» <sup>и</sup> «Информация».

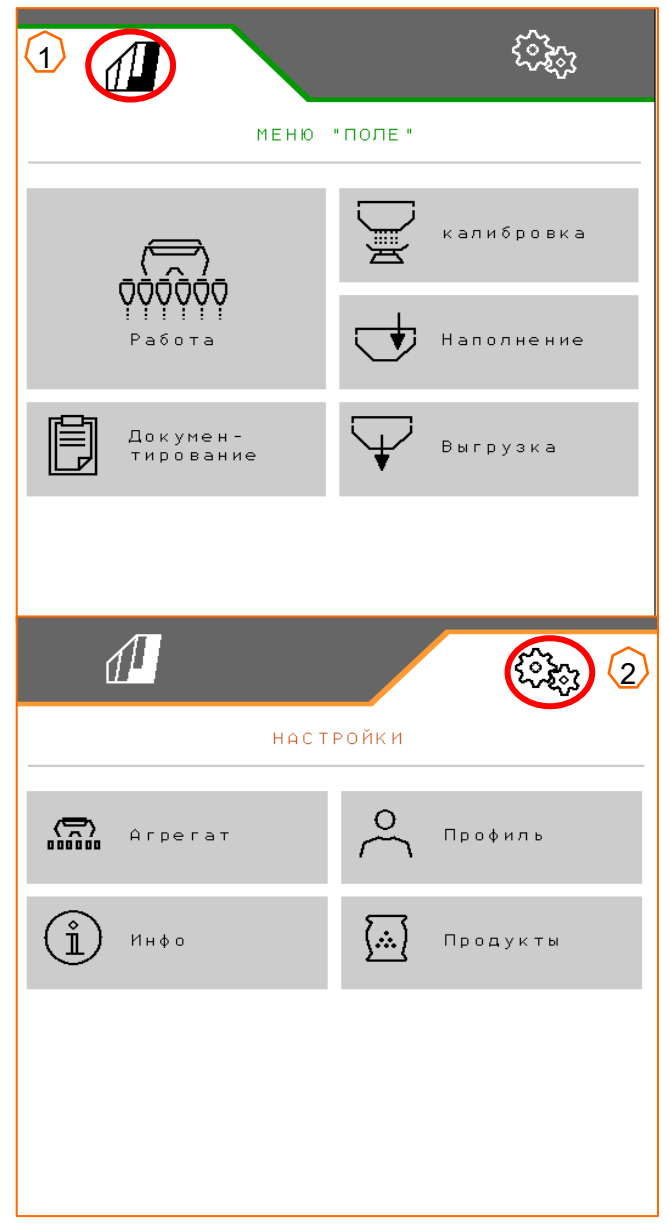

# **8. Рабочее меню ПО машины (ISOBUS)**

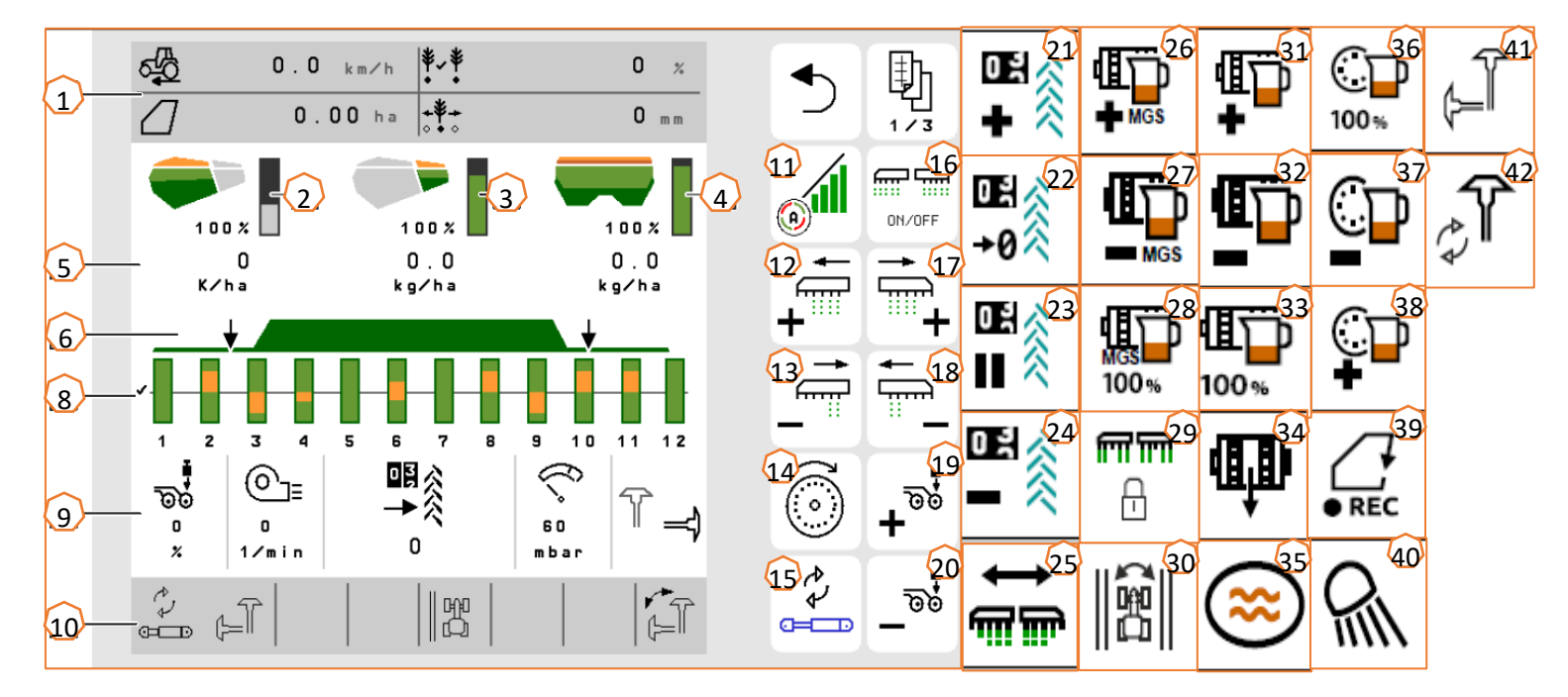

- (1) Многофункциональный дисплей (произвольно настраиваемый)
- (2) Указатель уровня посевного материала<br>(3) Указатель уровня микрогранул
- Указатель уровня микрогранул
- (4) Указатель уровня удобрений
- (5) Нормы внесения
- (6) Состояние рабочее положение <sup>и</sup> Section Control
- (8) Гистограммы высевающих сошников
- $(9)$  Параметры машины
- (10) Строка состояния
- (11) Section Control вкл/выкл
- (12) Включение секций влево
- (13) Выключение секций вправо
- (14) Заполнение распределительного диска
- (15) Смена предварительно выбранной гидравлической функции
- (16) Включение <sup>и</sup> выключение всех секций <sup>и</sup> дозатора
- (17) Включение секций вправо
- (18) Выключение секций влево
- (19) Увеличение давления сошников
- (20) Уменьшение давления сошников
- (21) Увеличение показаний счетчика технологических колей на 1
- (22) Установка счетчика технологических колей на 0
- (23) Приостановка <sup>и</sup> запуск счетчика технологических колей
- (24) Уменьшение показаний счетчика технологических колей на 1
- (25) Включение всех секций
- (26) Увеличение нормы внесения микрогранул
- (27) Уменьшение нормы внесения микрогранул
- (28) Установка нормы внесения микрогранул на заданное значение
- (29) Блокировка рядов
- (30) Переключение края поля для расчета технологических колей
- (31) Увеличение нормы внесения удобрения
- (32) Уменьшение нормы внесения удобрения
- $(33)$  Установка нормы внесения удобрения на заданное значение
- (34) Предварительная дозировка удобрений
- (35) Промоина
- (36) Установка нормы высева на заданное значение
- (37) Уменьшение нормы высева
- (38) Увеличение нормы высева
- (39) Запуск записи GPS
- (40) Включение <sup>и</sup> выключение рабочего освещения
- (41) Предварительный выбор маркера слева/справа
- (42) Смена функции маркеров

## **9. Программное обеспечение: настройки меню (ISOBUS)**

- • (1) **Источник сигнала скорости/программирование импульсов на 100 <sup>м</sup>**: Меню настроек <sup>&</sup>gt;Машина <sup>&</sup>gt; Скорость <sup>&</sup>gt;Программирование импульсов/источник. Здесь можно выбрать источник сигнала скорости <sup>и</sup> запрограммировать количество импульсов на 100 <sup>м</sup>. Для электрического привода количество импульсов составляет около 10000.
- • (2) **Источник/программирование рабочего положения:** Меню настроек > Машина > Рабочее положение <sup>&</sup>gt;Программирование точек переключения. Здесь можно выбрать источник сигнала "Рабочее положение" и запрограммировать точки переключения для "Дозатор вкл" <sup>и</sup> "Дозатор выкл". Перед программированием точек переключения необходимо запрограммировать предельные значения.
- (3) **Количество рядов <sup>в</sup> терминале:** Меню настроек <sup>&</sup>gt; Машина <sup>&</sup>gt;Геометрия. Проверьте <sup>и</sup> введите здесь фактическое количество рядов <sup>и</sup> ширину захвата для расчета обработанной площади <sup>и</sup> расстояния между семенами.

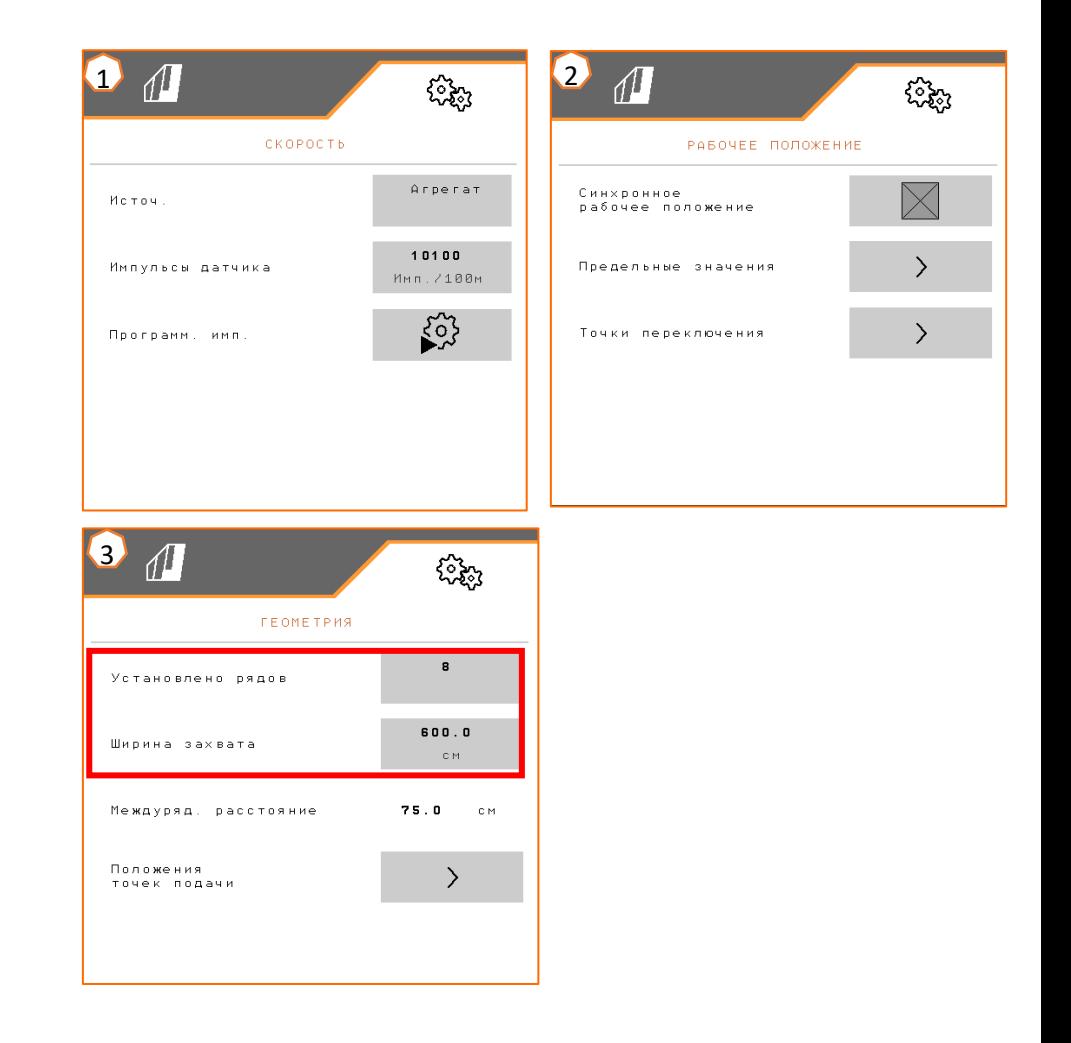

•

2024 / версия 01 Стр. 16

Тренинг по техническому обслуживанию

# **10. Подготовка для Task Controller <sup>в</sup> ПО машины (ISOBUS)**

- • **Терминал:** Для управления функциями Task Controller используется терминал. Терминал должен быть соответствующим образом подготовлен. Более подробная информация содержится <sup>в</sup> руководстве по эксплуатации соответствующего терминала.
- • (1) **Геометрия:** Меню настроек <sup>&</sup>gt;Машина <sup>&</sup>gt;Геометрия здесь можно проверить и изменить геометрические параметры машины. С этими параметрами машина регистрируется <sup>в</sup> Task Controller. Если функция MultiBoom активирована <sup>в</sup> ПО машины, машина отличает точки выгрузки для посевного материала и удобрений.
- • (2) **Время включения <sup>и</sup> выключения:** Меню настроек <sup>&</sup>gt; Продукты <sup>&</sup>gt;Посевной материал/удобрения Время включения <sup>и</sup> выключения задает временную задержку между получением от терминала сигнала на включение или выключение секций <sup>и</sup> моментом, когда семена/удобрения фактически достигнут сошника. При неправильных настройках возможны перекрывание или пропуски.
- (3,4) **Аппликационные карты/задания:** Значок "TC" <sup>в</sup> рабочем меню и меню продукта указывает на то, что машина получает значения заданной нормы внесения от Task Controller <sup>и</sup> тем самым из аппликационной карты или из задания.
- • (5) **Запись GPS:** Меню настроек <sup>&</sup>gt;Машина <sup>&</sup>gt;Дополнительные функции Запись GPS позволяет моделировать для подключенного терминала управления внесение, не внося посевной материал. Терминал управления отмечает пройденную область как обработанную площадь. При помощи обработанной площади можно создать границу поля.

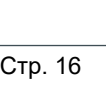

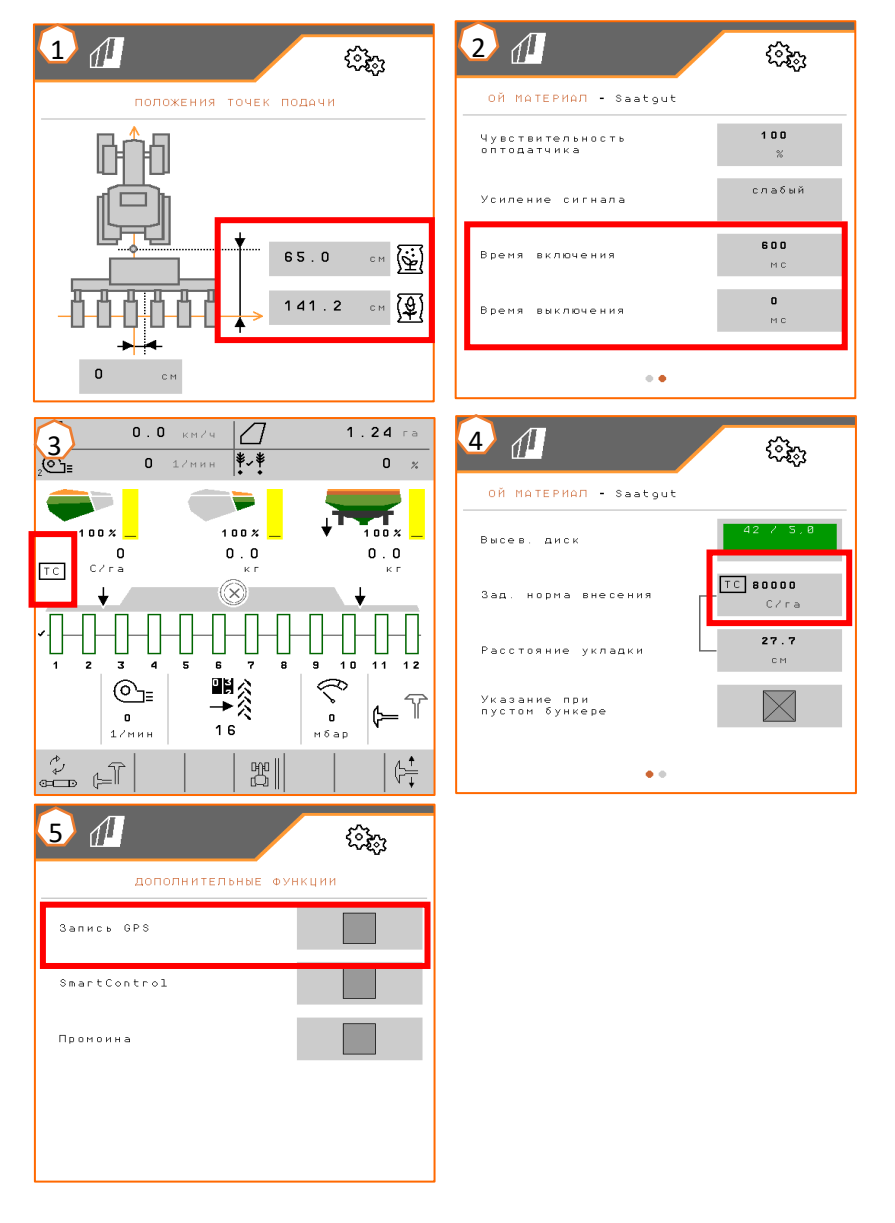

#### **AMAZONE**

#### **Приложение SmartLearning**

В приложении SmartLearning от AMAZONE предлагаются видеоуроки по управлению машинами Amazone. Пользователь может загрузить эти видеоуроки на свой смартфон <sup>и</sup> смотреть их офлайн. Необходимо выбрать машину, для которой пользователь хочет посмотреть видеоуроки.

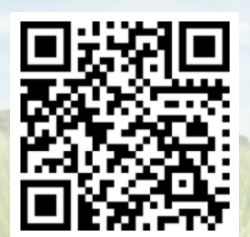

#### **Информационный портал**

На нашем информационном портале мы бесплатно предлагаем самые разные документы для просмотра и загрузки. Сюда относятся технические <sup>и</sup> рекламные публикации <sup>в</sup> электронной версии, а также видеоролики, ссылки и контактные данные. Пользователи могут получать информацию по почте, <sup>а</sup> также подписаться на получение новых публикаций <sup>в</sup> различных категориях.

**www.info.amazone.de/**

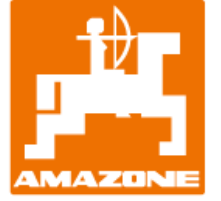

**компанией AMAZONEN-WERKE H. Dreyer GmbH & Co. KG** Абонентский ящик 51  $\cdot$  D-49202 Hasbergen-Gaste Тел. +49 (0)5405 501-0  $\cdot$  факс: +49 (0)5405 501-147 www.amazone.de · www.amazone.at · E-mail: amazone@amazone.de

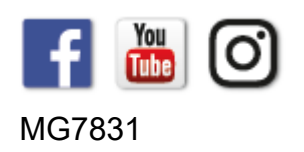